Projeto: FS007676 (2377/2381) - Histórico de Alt. de Dep. do Contrato (BackOffice) Nome do Cliente: SEBRAE NA Data: 18 de maio de 2018

### **Sumário**

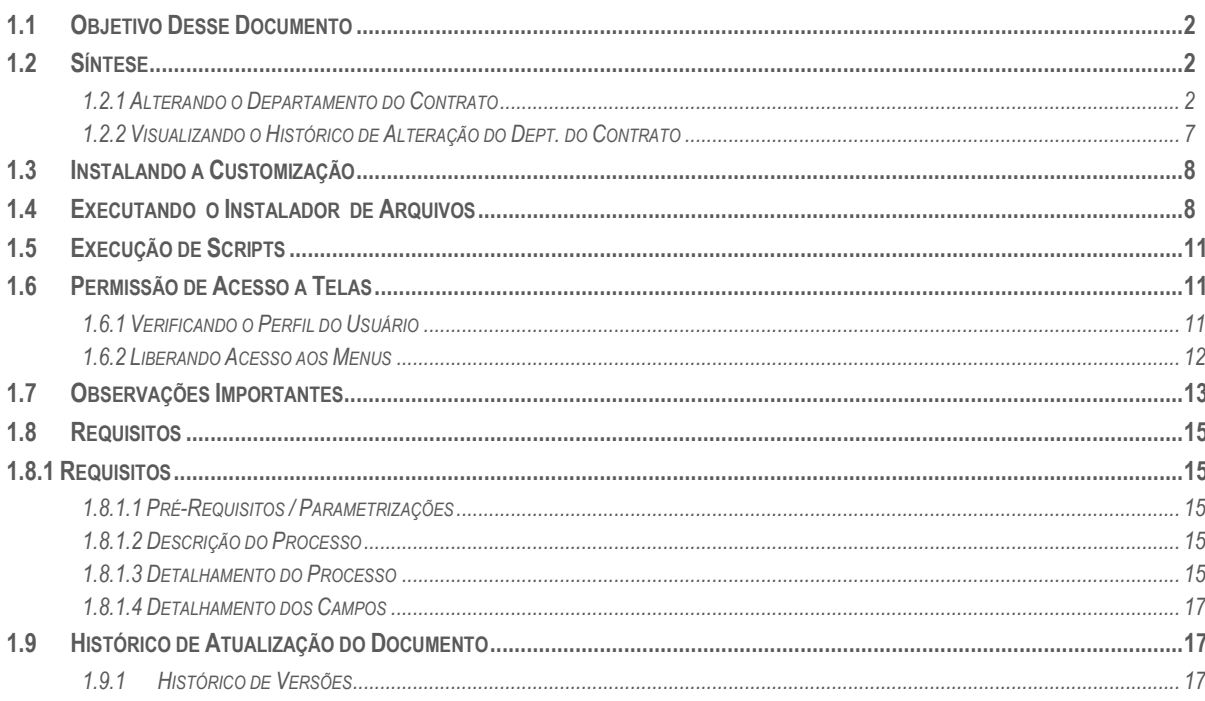

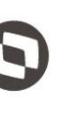

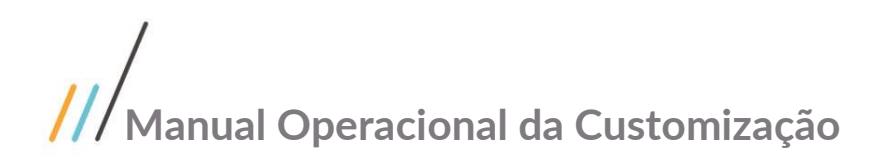

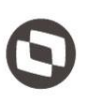

### <span id="page-1-0"></span>**1.1** Objetivo Desse Documento

Prezados Senhores,

Este documento é propriedade da TOTVS. Todos os direitos O documento a seguir tem por objetivo orientar o usuário sobre as implementações realizadas para sua empresa. Todas as funcionalidades descritas neste manual têm como base do que está descrito no documento "Especificação de Customização - FSWBHSBR-2377/2381".

#### <span id="page-1-1"></span>**1.2** Síntese

O processo de customização deverá criar uma rotina para salvar os dados de histórico de departamentos do contrato assim que o usuário efetuar a inclusão/alteração do departamento do contrato por meio do campo "Código do Departamento" e clicar no botão "Salvar". O processo também possibilitará a visualização dos históricos de alteração de Departamentos através de uma interface customizada que exibirá esses dados.

#### <span id="page-1-2"></span>**1.2.1** Alterando o Departamento do Contrato

- 1. O usuário deve acessar o RM.exe em C:\totvs\CorporeRM\RM.Net;
- 2. Acessar TOTVS BackOffice | Gestão de Estoque, Comp. e Fat. | Contratos | Manutenção de Contrato;
- 3. Busque pelo contrato desejado;
- 4. Selecione o contrato e clique na opção editar;
- 5. Navegue até a guia Identificação | Tabelas;
- 6. No campo (Código do Departamento) altere o código ou busque pelo departamento desejado;
- 7. Após alterado o departamento o usuário deverá informar a justificativa antes de salvar o contrato;
- 8. Navegue até a guia Informações Adicionais | Observações;
- 9. No campo (Just. Alt. Depto) informe a justificativa para a alteração do departamento;
- 10. Clique em salvar:
- 11. O contrato será salvo com o novo departamento e será gerado um histórico de alteração de departamento desse contrato.

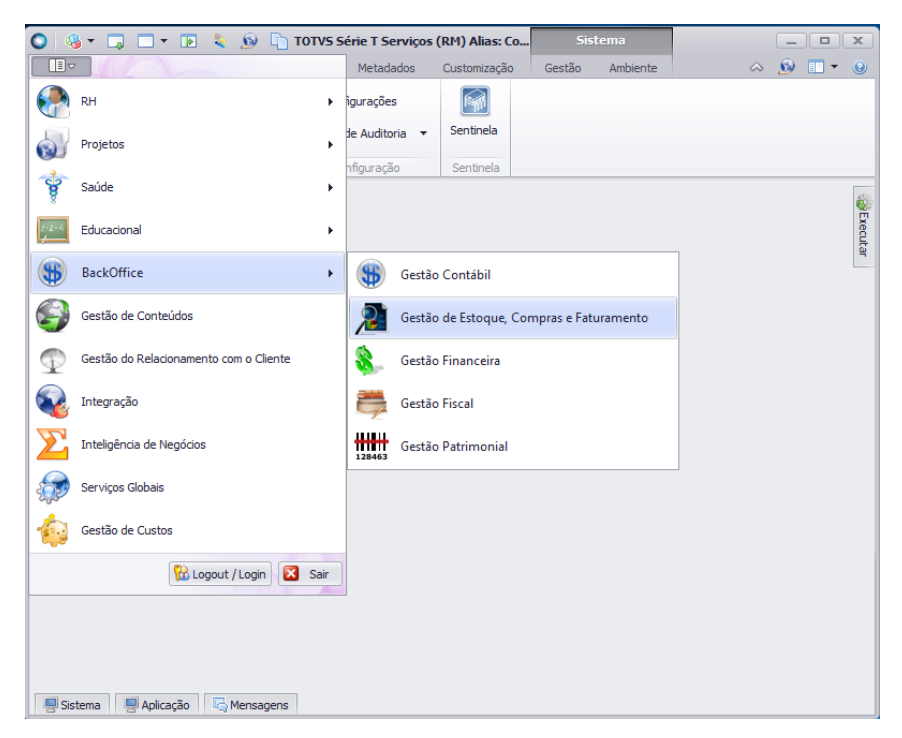

**A**BODS  $\overline{\odot}$ 

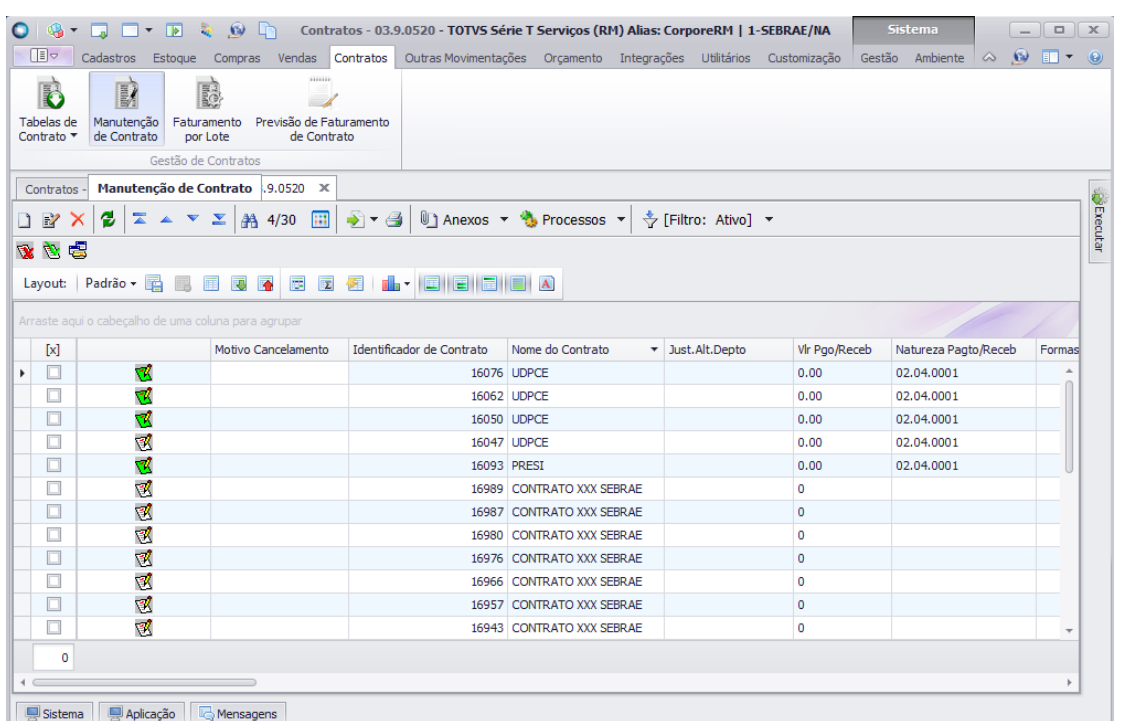

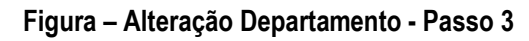

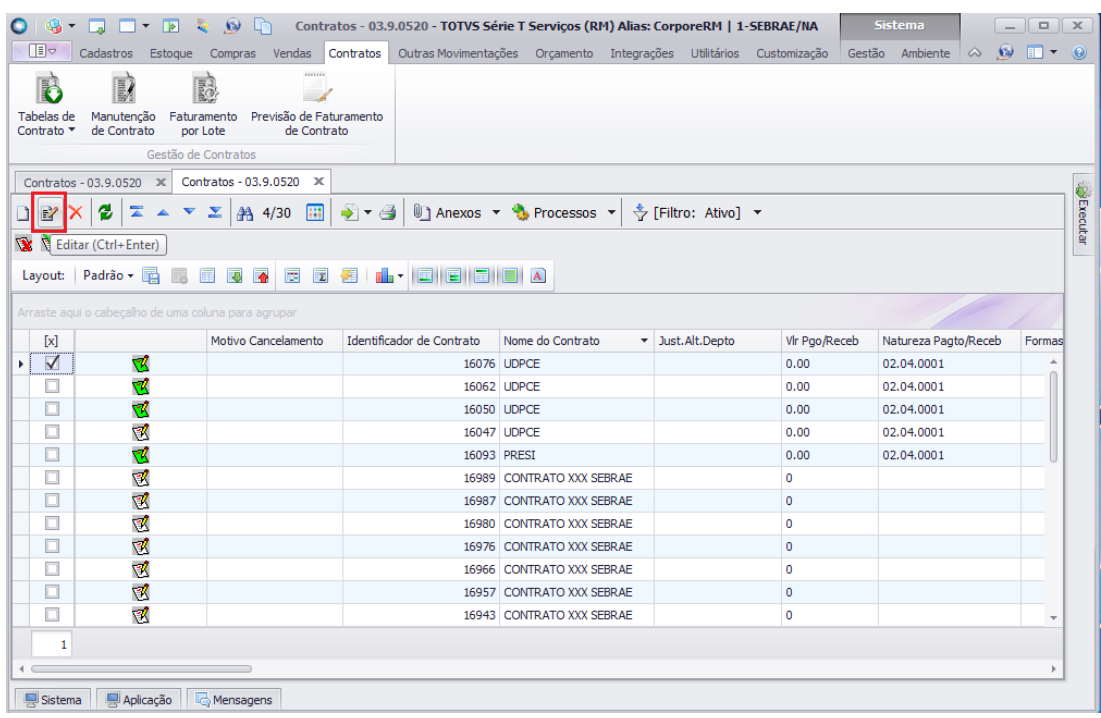

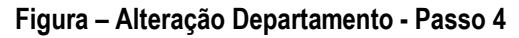

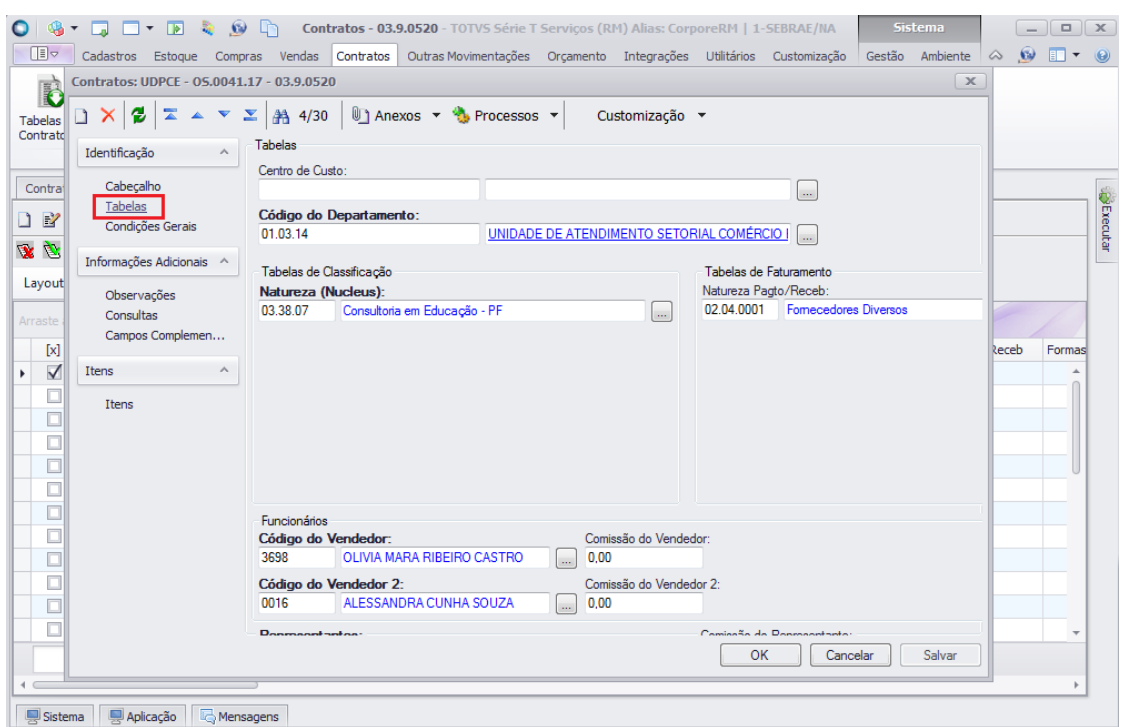

#### **Figura – Alteração Departamento - Passo 5**

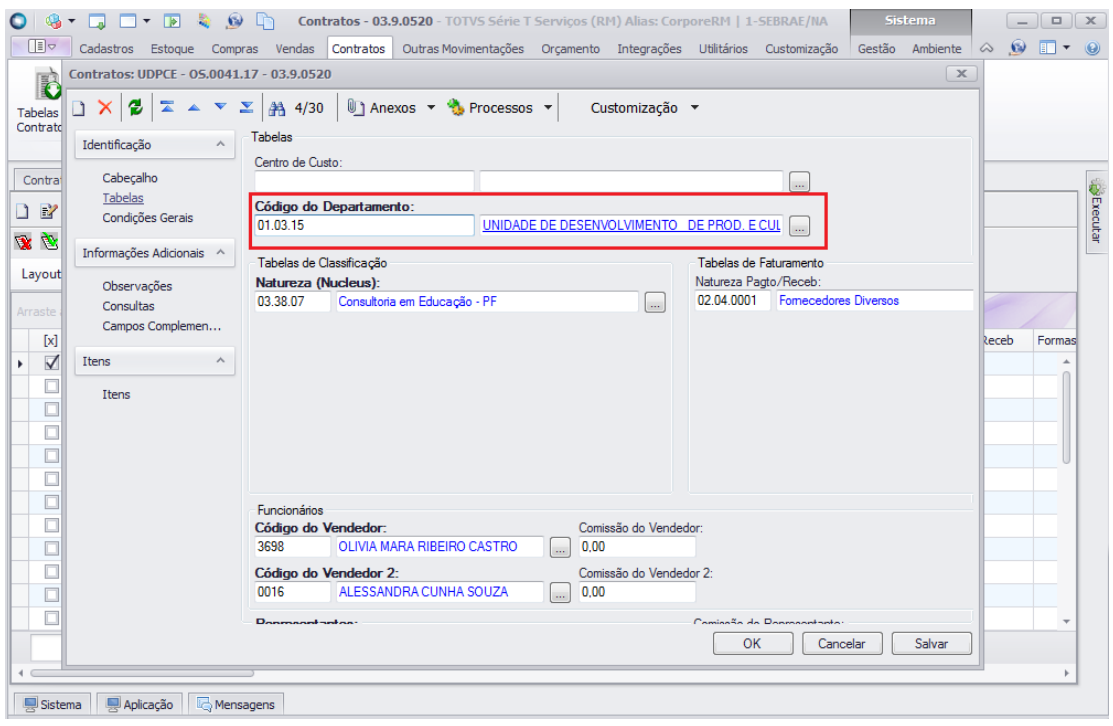

**Figura – Alteração Departamento - Passo 6**

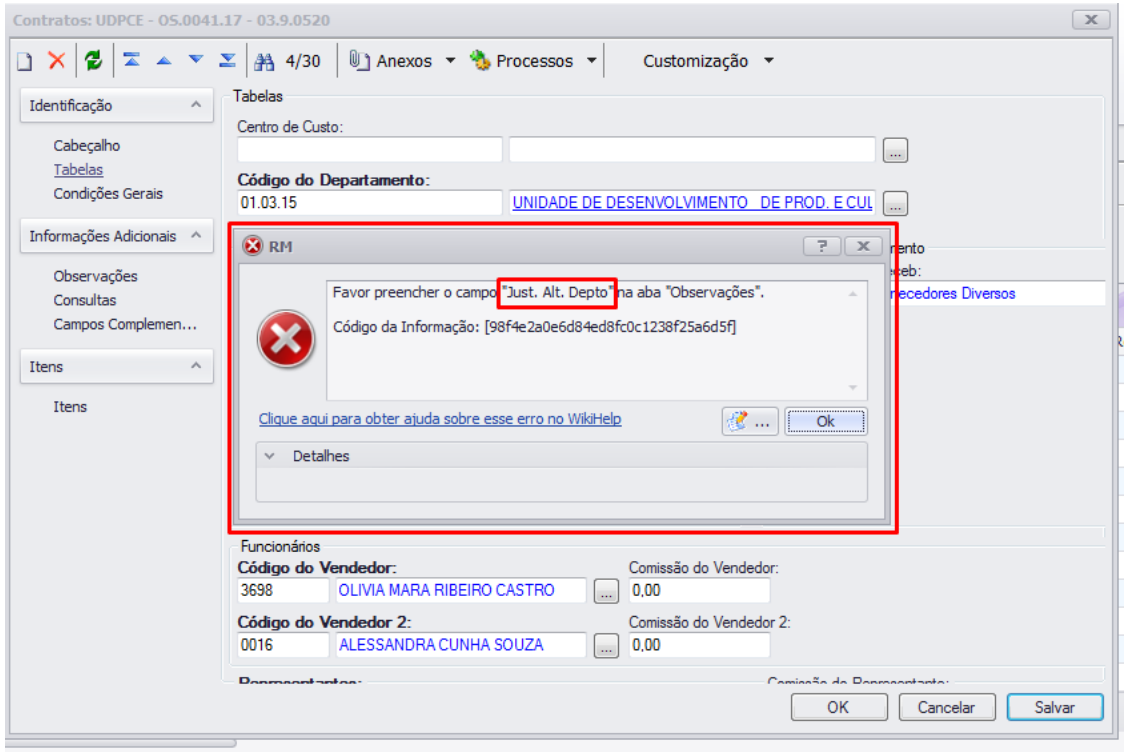

**Figura – Alteração Departamento - Passo 7**

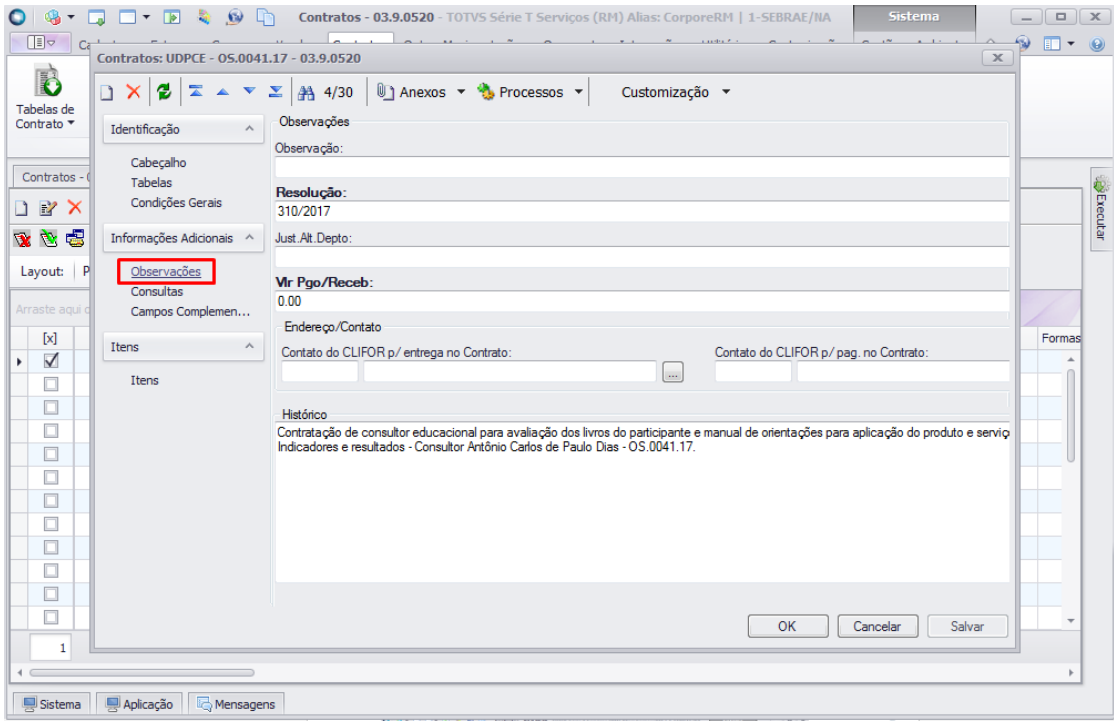

**Figura – Alteração Departamento - Passo 8**

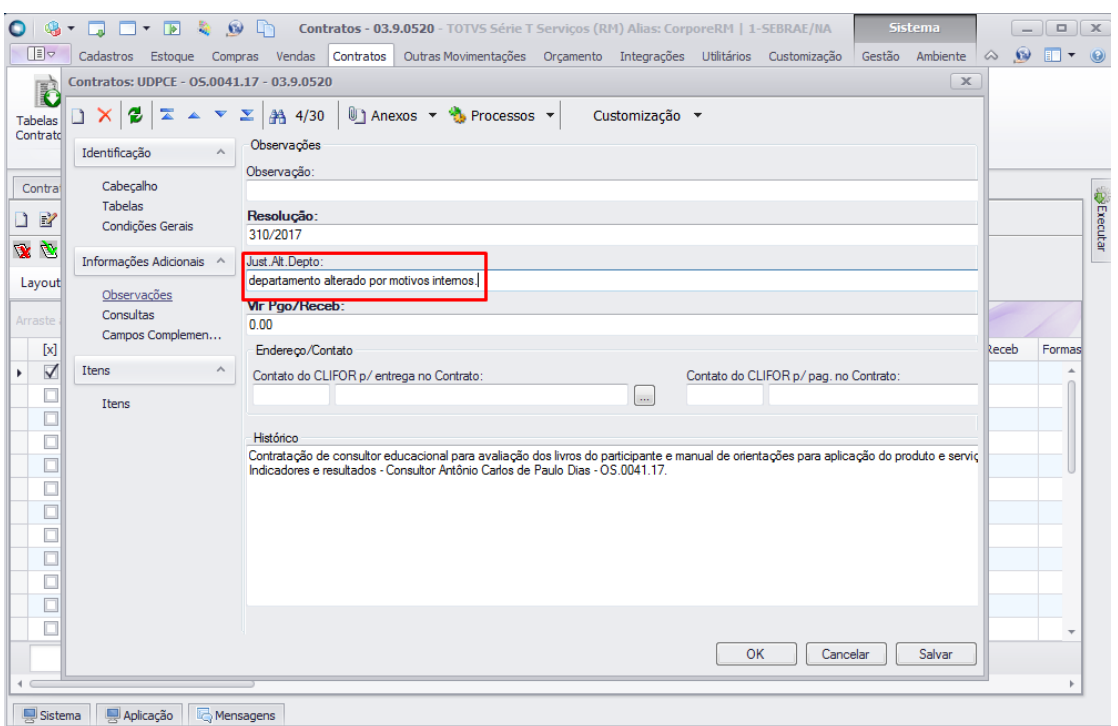

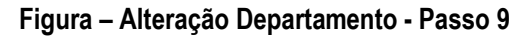

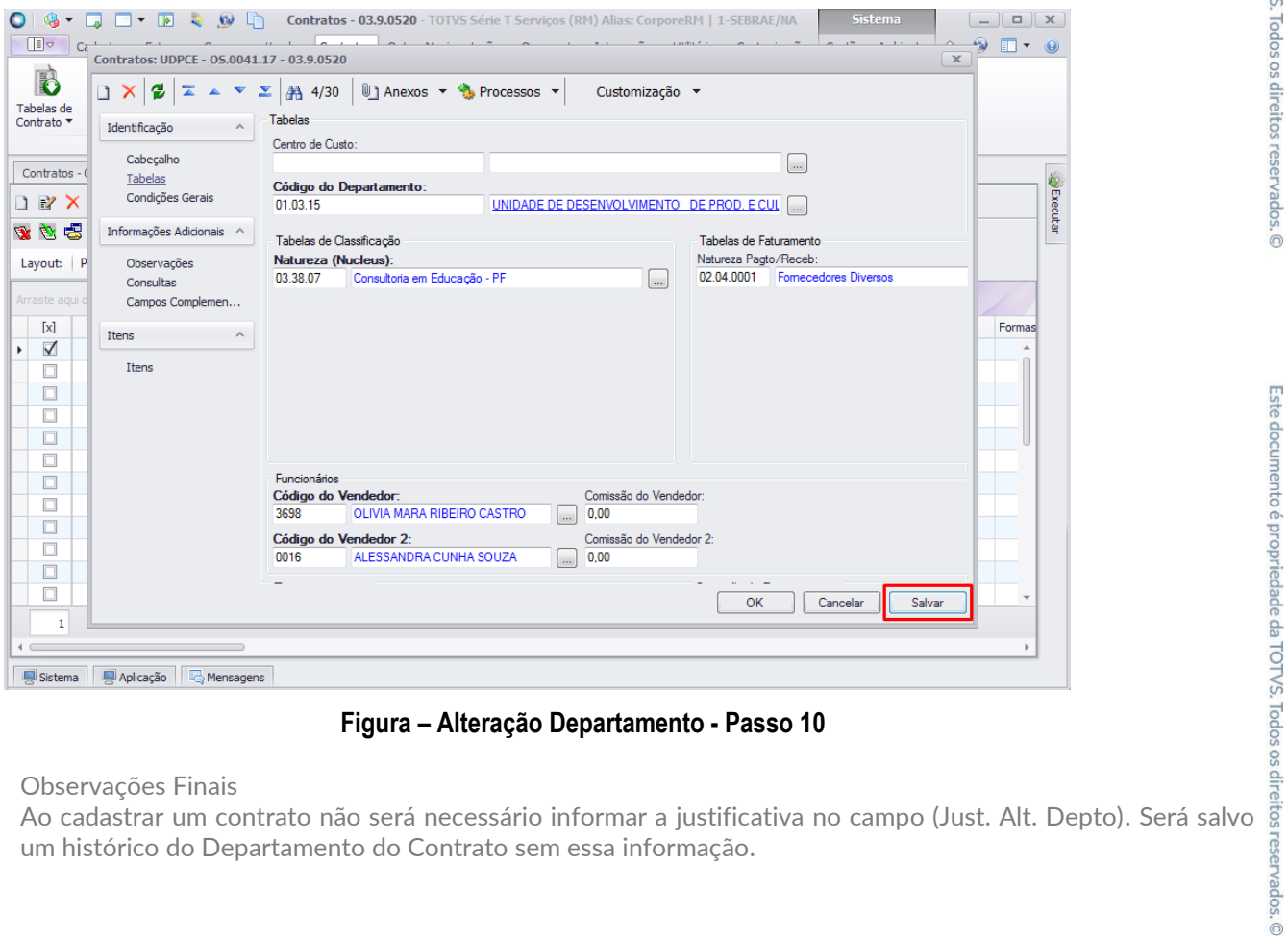

**Figura – Alteração Departamento - Passo 10**

Observações Finais

um histórico do Departamento do Contrato sem essa informação.

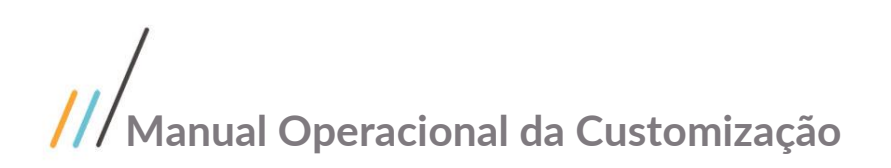

<span id="page-6-0"></span>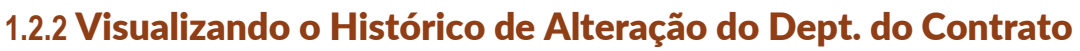

- 12. Navegue até a aba Anexos | Histórico de Alteração de Departamentos;
- 13. Será exibida a janela com os históricos de alteração de departamento daquele contrato;
- 14. Também é possível acessar a mesma janela na lista de contratos;
- 15. Selecione o contrato e navegue até a aba Anexos | Histórico de Alteração de Departamentos.

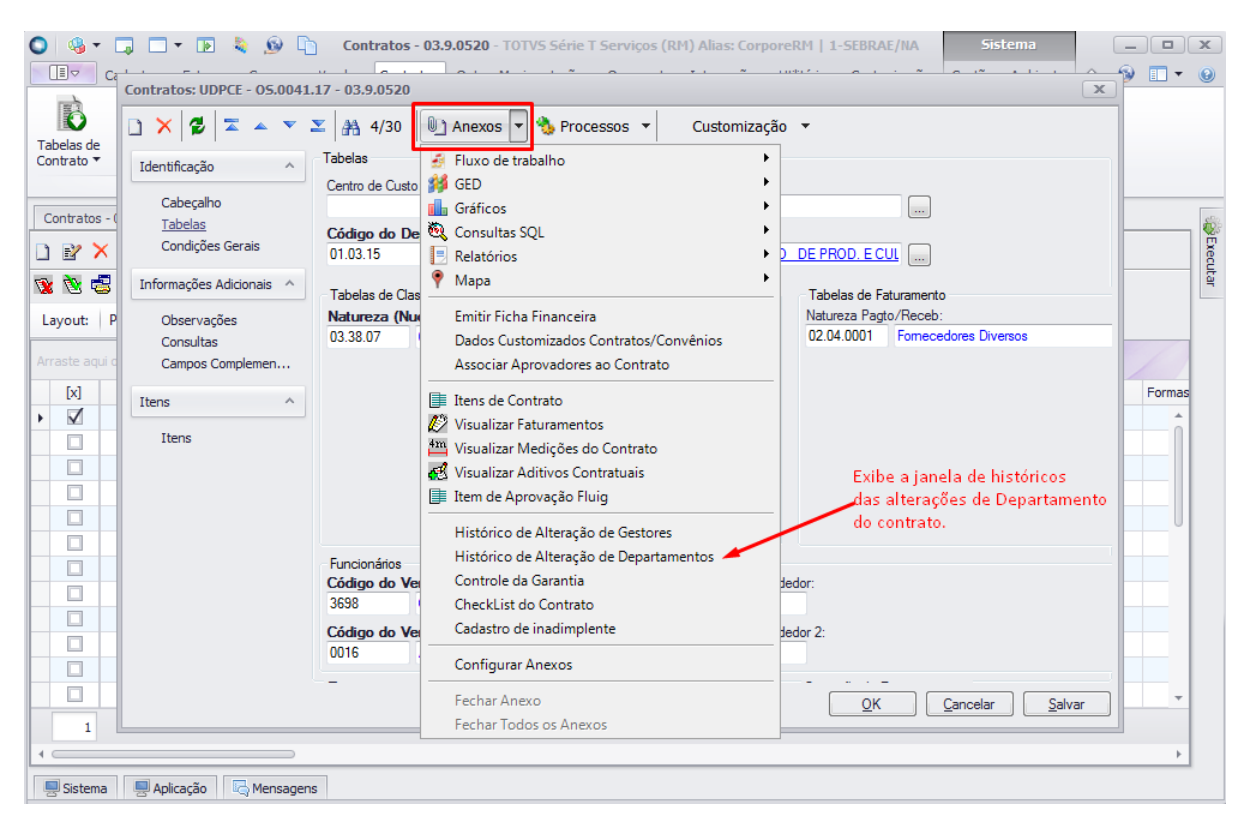

**Figura – Visualizar Histórico - Passo 12**

| 旧っ                                                  |                                                                                                    |                                                                   |              | Gestão Ambiente $\otimes$ $\otimes$ T $\rightarrow$<br>Cadastros Estoque Compras Vendas Contratos Outras-Movimentações Orçamento Integrações Utilitários Customização |        |  |
|-----------------------------------------------------|----------------------------------------------------------------------------------------------------|-------------------------------------------------------------------|--------------|----------------------------------------------------------------------------------------------------|--------|--|
|                                                     |                                                                                                    | minin<br>E                                                        |              |                                                                                                    |        |  |
| Tabelas de<br>Contrato ▼                            | Manutenção<br>de Contrato                                                                                                    | Previsão de Faturamento<br>Faturamento<br>de Contrato<br>por Lote |              |                                                                                                    |        |  |
|                                                     |                                                                                                    | Gestão de Contratos                                               |              |                                                                                                    |        |  |
|                                                     | Contratos - 03.9.0520 X                                                                                                    | Contratos - 03.9.0520 X                                           |              |                                                                                                    |        |  |
| $D \mathbb{R}^n$ X                                  | 쥥<br>$\overline{\mathbb{Z}}$<br>$\begin{picture}(20,20) \put(0,0){\line(1,0){10}} \put(15,0){\line(1,0){10}} \put(15,0){\line(1,0){10}} \put(15,0){\line(1,0){10}} \put(15,0){\line(1,0){10}} \put(15,0){\line(1,0){10}} \put(15,0){\line(1,0){10}} \put(15,0){\line(1,0){10}} \put(15,0){\line(1,0){10}} \put(15,0){\line(1,0){10}} \put(15,0){\line(1,0){10}} \put(15,0){\line(1$ | <b>给</b> 4/30<br>$\overline{1}$                                   | → ▼ →        | Anexos v Processos v<br>← [Filtro: Ativo] ▼                                                                                                    |        |  |
| 文文書                                                 |                                                                                                    |                                                                   |              | Fluxo de trabalho                                                                                                    |        |  |
|                                                     | Layout: Padrão ▼ 图 图                                                                                                    | 薼<br>圃<br>$\overline{\mathbb{E}}$<br>國<br>$\blacksquare$          | 医            | <b>14</b> GED                                                                                                    |        |  |
|                                                     |                                                                                                    |                                                                   |              | <b>III</b> Ia Gráficos                                                                                                    |        |  |
| Arraste agui o cabecalho de uma coluna para agrupar |                                                                                                    |                                                                   |              | Consultas SQL                                                                                                    |        |  |
| $\lceil x \rceil$                                   |                                                                                                    | Motivo Cancelamento                                               | Identificadd | Relatórios<br>Vlr Pgo/Receb<br>Natureza Pagto/Receb                                                                                                    | Formas |  |
| $\blacktriangledown$                                | ₹Ž,                                                                                                    |                                                                   |              | Mapa<br>0.00<br>02.04.0001                                                                                                    |        |  |
| □                                                   | ल                                                                                                    |                                                                   |              | Emitir Ficha Financeira<br>0.00<br>02.04.0001                                                                                                    |        |  |
| $\Box$                                              | ल                                                                                                    |                                                                   |              | Dados Customizados Contratos/Convênios<br>0.00<br>02.04.0001                                                                                                    |        |  |
| □                                                   | 렌                                                                                                    |                                                                   |              | Associar Aprovadores ao Contrato<br>0.00<br>02.04.0001                                                                                                    |        |  |
|                                                     | ₹                                                                                                    |                                                                   |              | 0.00<br>02.04.0001<br>  Itens de Contrato                                                                                                    |        |  |
| □                                                   | É                                                                                                    |                                                                   |              | $\mathbf{0}$<br>Visualizar Faturamentos                                                                                                    |        |  |
| $\Box$                                              | 린                                                                                                    |                                                                   |              | $\Omega$<br>Visualizar Medições do Contrato                                                                                                    |        |  |
|                                                     | Ý.                                                                                                    |                                                                   |              | $\mathbf{0}$<br>Visualizar Aditivos Contratuais                                                                                                    |        |  |
| ◻                                                   | পু                                                                                                    |                                                                   |              | Item de Aprovação Fluig<br>Exíbe a janela de históricos                                                                                                    |        |  |
| □                                                   | পু                                                                                                    |                                                                   |              | das alterações do Departamento                                                                                                    |        |  |
|                                                     | ₫                                                                                                    |                                                                   |              | Histórico de Alteração de Gestores<br>do contrato selecionado.                                                                                                    |        |  |
|                                                     | ৰ                                                                                                    |                                                                   |              | Histórico de Alteração de Departamentos<br>$\mathbf{0}$<br>Controle da Garantia                                                                                       |        |  |
| $\Box$                                              | Y.                                                                                                    |                                                                   |              | $\mathbf{0}$<br>CheckList do Contrato                                                                                                    |        |  |
|                                                     | छ                                                                                                    |                                                                   |              | $\Omega$<br>Cadastro de inadimplente                                                                                                    |        |  |
|                                                     | 図                                                                                                    |                                                                   |              | $\mathbf{0}$                                                                                                    |        |  |
| □                                                   | त्य                                                                                                    |                                                                   |              | Configurar Anexos                                                                                                    |        |  |
|                                                     |                                                                                                    |                                                                   |              | Fechar Anexo                                                                                                    |        |  |
| 1                                                   |                                                                                                    |                                                                   |              | Fechar Todos os Anexos                                                                                                    |        |  |

**Figura – Visualizar Histórico - Passo 15**

### <span id="page-7-0"></span>**1.3** Instalando a Customização

**Ambiente necessário Sistema Operacional: Windows 7 Banco de Dados: SQL Server Versão do TOTVS RM: TOTVS RM** 11.XX.XX

## <span id="page-7-1"></span>**1.4** Executando o Instalador de Arquivos

O instalador é gerado com o nome "TOTVS Customização - Sebrae NA- 11.XX.XX.exe" e esse copiará todos os arquivos referentes a customização para a máquina do usuário. O instalador de arquivos deverá ser executado em todas as máquinas que utilizarão a Customização.

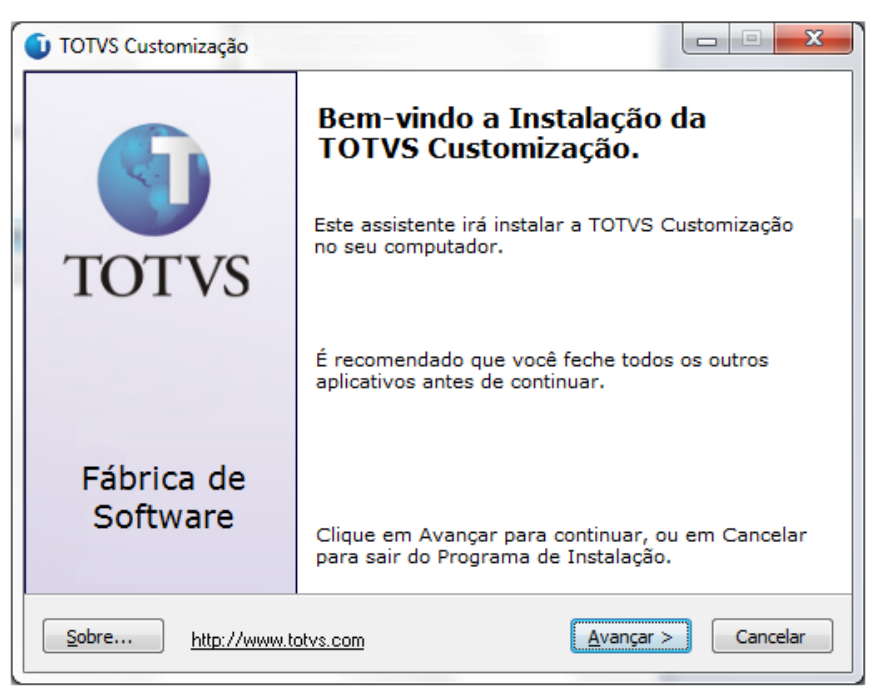

#### **Figura – Instalador Passo 1**

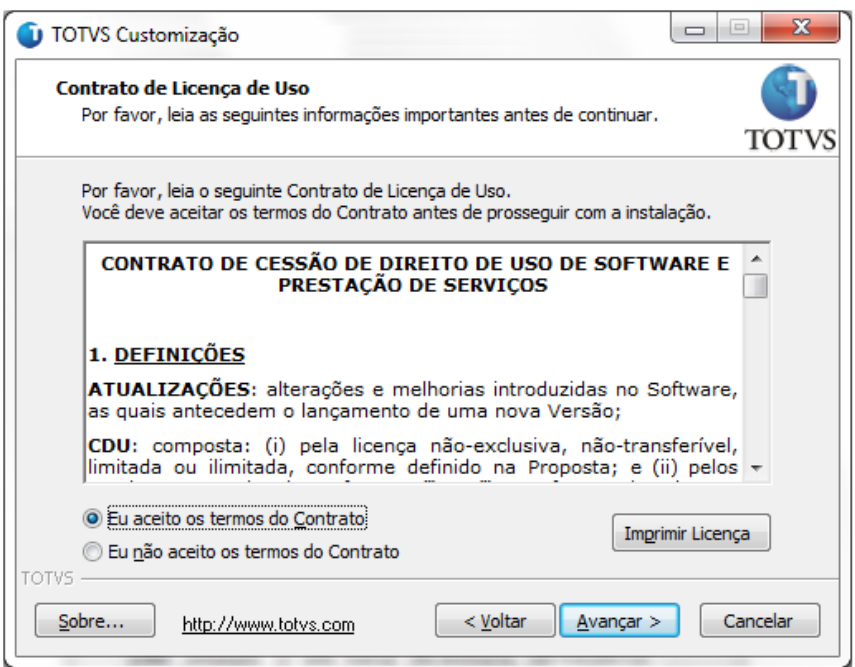

**Figura – Instalador Passo 2**

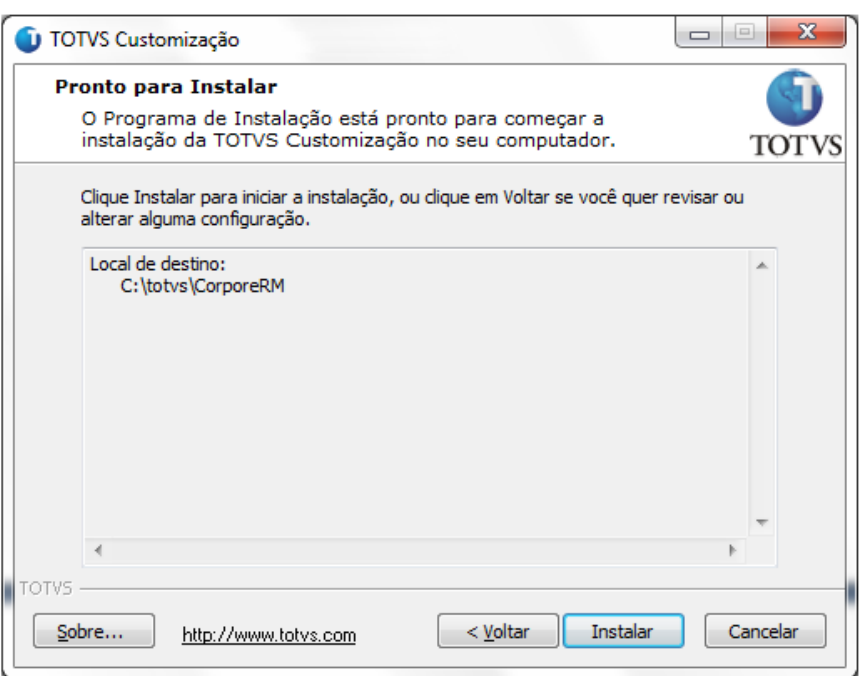

**Figura – Instalador Passo 3**

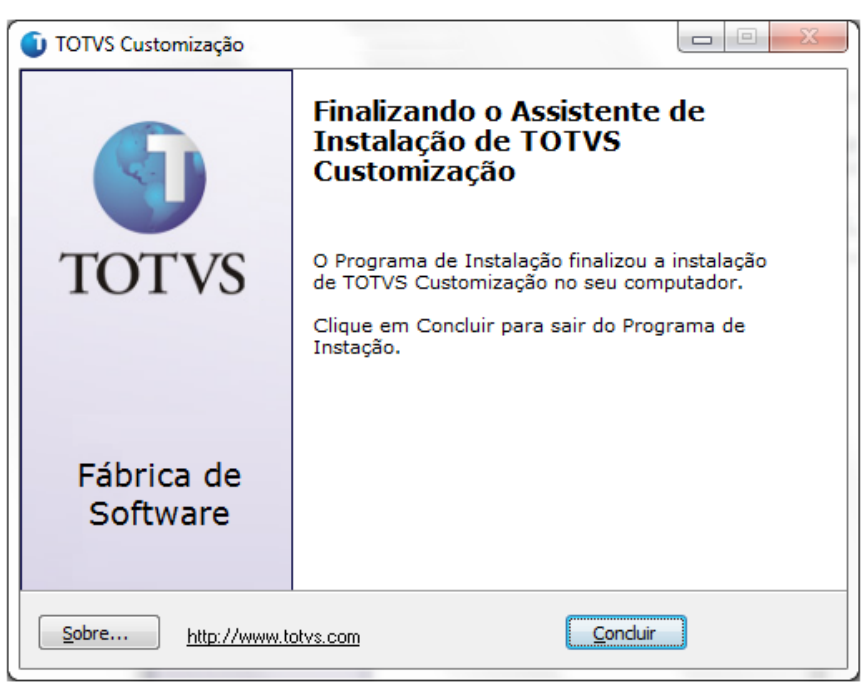

**Figura – Instalador Passo 4**

Após a instalação o usuário poderá consistir os arquivos correspondentes a customização.

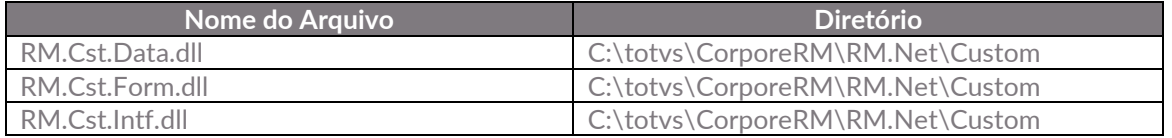

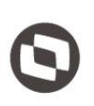

#### **Importante!**

Conforme descrito na especificação, ressaltamos que plugins e dlls desenvolvidos para a versão acima podem apresentar algum tipo de incompatibilidade nas próximas versões oficiais, precisando assim serem recompilados(as). Portanto, qualquer mudança de versão deve ser previamente comunicada à Totvs. A forma dessa comunicação é a seguinte:

- Abertura de uma ocorrência junto ao suporte (suporte.totvs.com) com no mínimo 15 dias de antecedência da data marcada para conversão, solicitando ao departamento de customização a conversão do plugin.

- Após recebimento do mesmo executar a validação de suas funcionalidades em um ambiente de testes da nova versão.

#### Observações Finais

respectivamente "TOTVS Customização – - 11.XX.XX".

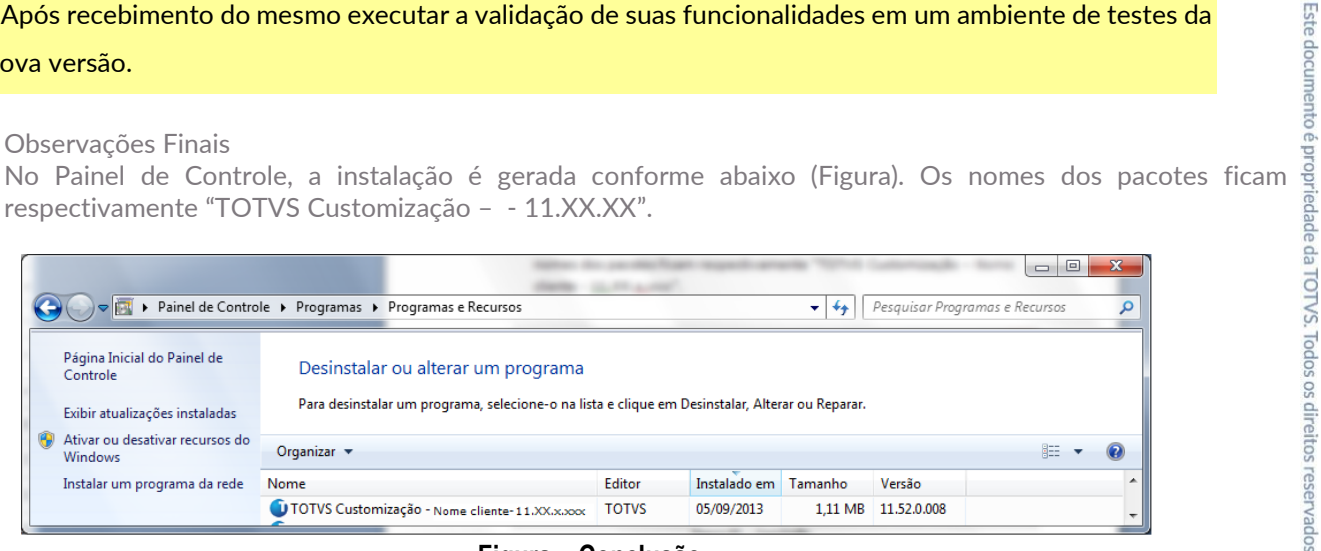

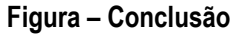

### <span id="page-10-0"></span>**1.5** Execução de Scripts

Não se aplica.

### <span id="page-10-2"></span><span id="page-10-1"></span>**1.6** Permissão de Acesso a Telas

#### **1.6.1** Verificando o Perfil do Usuário

- 1. O usuário deve acessar o RM.exe em C:\totvs\CorporeRM\RM.Net
- 2. Acessar TOTVS Serviços Globais | Segurança | Usuário;
- 3. No campo (Sistema: ) selecione o produto correto;
- 4. Busque pelo usuário desejado e clique em editar;
- 5. Navegue até a aba Segurança;
- 6. Verifique qual é o perfil do usuário (Como mostra na imagem exemplo abaixo o perfil é DBA);

Este documento é propriedade da TOTVS. Todos os direitos reservados. ©

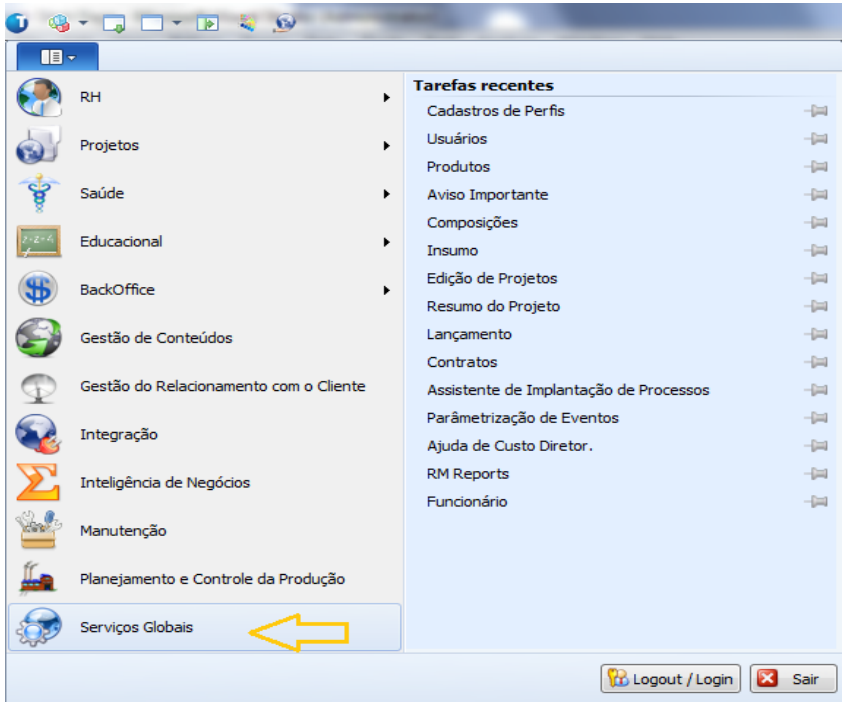

**Figura – Permissão - Passo 1**

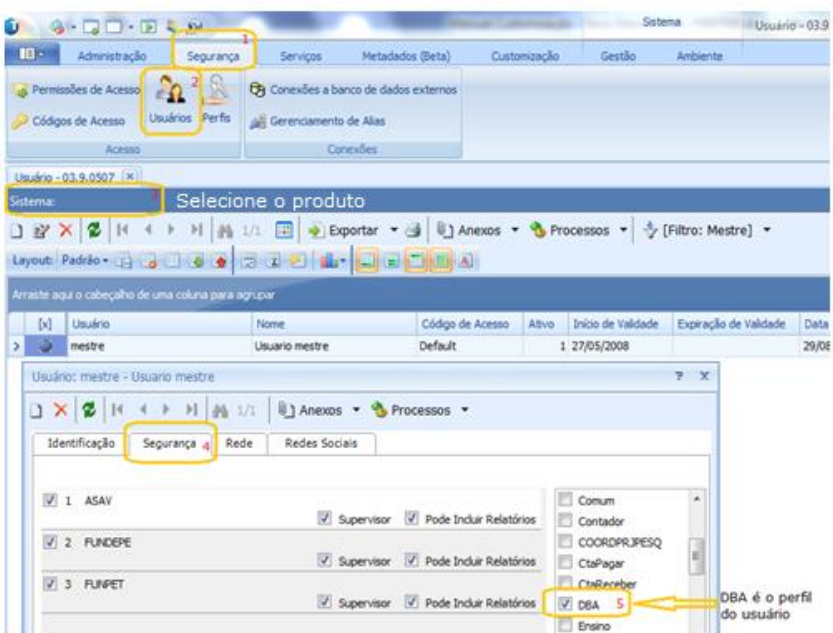

**Figura – Permissão - Passo 2**

#### <span id="page-11-0"></span>**1.6.2** Liberando Acesso aos Menus

- 7. TOTVS Serviços Globais | Segurança | Perfis;
- 8. No campo (Sistema: ) selecione o produto correto;
- 9. Busque pelo perfil desejado e clique em editar (como no exemplo acima o perfil será DBA);
- 10. Navegue até a aba Acesso a Menus;

Este documento é propriedade da TOTVS. Todos os direitos reservados.  $\ddot{\odot}$ 

Este documento é propriedade da TOTVS. Todos os direitos reservados. ©

- 11. Procure pelas customizações e selecione as desejadas;
- 12. Clique em Permitir Acesso e depois em Ok.

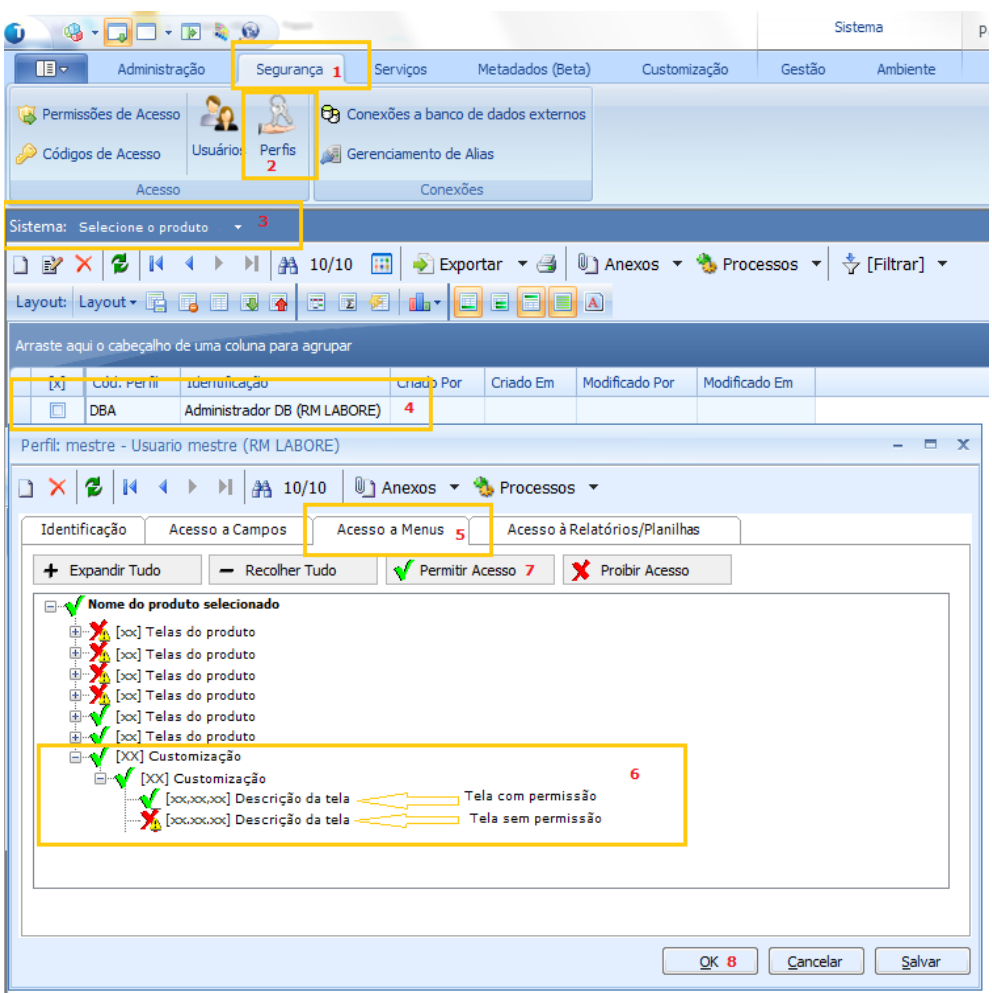

**Figura – Liberando Acesso** 

## <span id="page-12-0"></span>**1.7** Observações Importantes

Para o correto funcionamento do Novo Gerenciador de Jobs algumas configurações devem ser observadas. Dentro da pasta "X:\totvs\CorporeRM\RM.Net" cinco arquivos precisam ser verificados. São eles:

- RM.Host.exe.config
- RM.Host.Service.exe.config
- RM.exe.config
- Alias.dat
- RM.Host.JobRunner.exe.config (SOMENTE SERVIDORES JOB)

**Na versão 11.80 é necessário alterar todos os arquivos apresentados, para as versões 12 ou superior precisa alterar só o arquivo Alias.dat.**

**RM.exe.config:**

Dentro de cada arquivo existe a tag **<add key="JobServer3Camadas" value="true" />**. Certifique-se que em todos os arquivos as tags estão com o value igual a **true**.

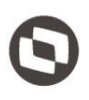

(X:\totvs\CorporeRM\RMNucleus, X:\totvs\CorporeRM\RMVitae, etc) os arquivos de configuração também deverão ser verificados. Exemplo do aplicativo RMVitae:

- RMVitae.exe.config – Averiguar se a tag está com o value igual a **true**.

#### **RM.Host.exe.config ou/e RM.Host.Service.exe.config:**

**Ual Operacional da Customização**<br>
Se os aplicativos RM ainda estiverem sendo utilizados, dentro do diretório de cada um deles amplem<br>
(X:\totvs\CorporeRM\RMNucleus, X:\totvs\CorporeRM\RMVitae, etc) os arquivos de configu Dentro de cada arquivo existe a tag **<add key="JobServer3Camadas" value="true" />**. Certifique-se que em todos os arquivos as tags estão com o value igual a **true**. Adicionar: **<add key="IsolateProcess" value="true" />** Adicionar: **<add key="EnableProcessIsolation" value="true" />**

#### **Alias.dat:**

Servidores de (Servidores de JOb e APP) para que as customizações sejam carregadas: **<RunService>true</RunService>**

#### **RM.Host.JobRunner.exe.config (SOMENTE SERVIDORES JOB):**

Para carregar os plug-ins de processos customizados: **<add key="LoadCustomSlave" value="true" />**

 $\ddot{\circ}$ 

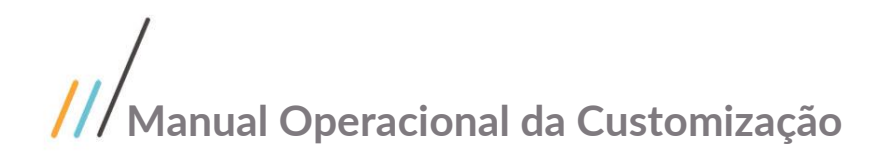

### <span id="page-14-1"></span><span id="page-14-0"></span>**1.8** Requisitos

#### **1.8.1** Requisitos

#### <span id="page-14-2"></span>**1.8.1.1** Pré-Requisitos / Parametrizações

- O usuário logado deverá possuir acesso ao sistema TOTVS BackOffice | Gestão de Estoques, Compras e Faturamento | Manutenção de Contrato;

#### <span id="page-14-3"></span>**1.8.1.2** Descrição do Processo

Req 01 – Parametrização da customizacao

Req 02 - Rotina customizada para armazenar dados de histórico de departamento do contrato; Req 03 - Req.02. Interface customizada para visualizar dados de histórico de departamentos do contrato Este documento é propriedade da TOTVS. Todos os (WIN);

#### <span id="page-14-4"></span>**1.8.1.3** Detalhamento do Processo

#### **Req 01 – Parametrição da Customização**

Para ativar a customização deve acessar o menu:

Gestão de Estoque, Compras e Faturamento | Customização | Parâmetros Customizados | 04.09.3 – Parâmetros de Contrato | Etapa 6 – Histórico Departamento.

A tela de parâmetro é composta pelos campos:

- 1- Utilizar histórico de alterações do departamento do contrato. Quando esse campo estiver selecionado significa que o processo customizado de salvar histórico ao alterar o departamento do contrato estará ativo.
- 2- Campos: Campo Livre, Campo Livre 2 e Campo Livre 3. Ao ativar a customização de histórico das alterações do departamento do contrato, o usuário deverá escolher qual será o campo livre do contrato que será utilizado para informar o motivo da alteração. Atualmente a customização só utiliza o campo livre 2.

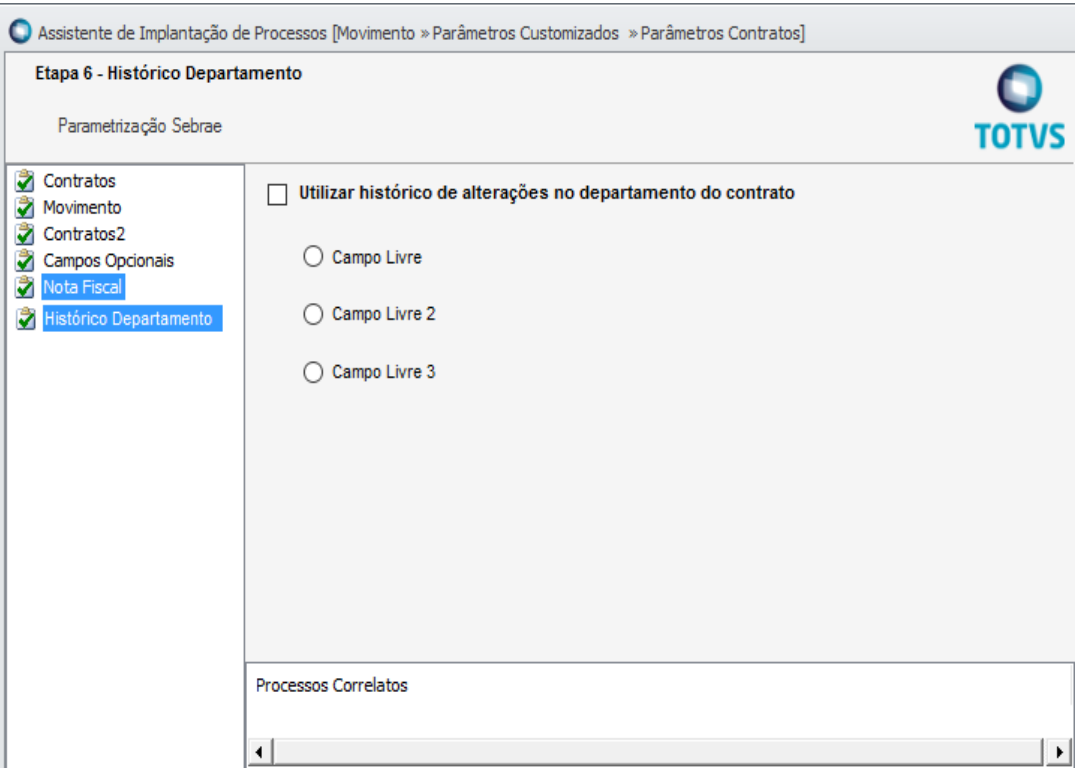

#### **Req 02 - Rotina customizada para armazenar dados de histórico de departamento do contrato:**

- A customização deverá criar uma rotina customizada no TOTVS Gestão de Estoque, Compras e Faturamento (RM Nucleus) para gravar na tabela customizada ZHISTDEPARTAMENTOCNT os dados de histórico de departamentos do contrato assim que o usuário efetuar a inclusão/alteração do departamento do contrato por meio do campo "Código do Departamento" (TCNT.CODDEPARTAMENTO) e clicar no botão "Salvar".

- Para que a alteração do departamento do contrato seja concretizada, será obrigatório o preenchimento do campo "Justificativa de Alteração de Departamento" (TCNT.CAMPOLIVRE2) na guia "Observações" da tela do contrato. Essa validação será realizada por meio de rotina customizada ao salvar um contrato - Para que a alteração do departamento do contrato seja concretizada, será obrigatório o preenchimento do campo "Justificativa de Alteração de Departamento" (TCNT.CAMPOLIVRE2) na guia "Observações"<br>da tela do contrato. Ess de Alteração de Departamento" não será obrigatório.

**Req 03 - Req.02. Interface customizada para visualizar dados de histórico de departamentos do contrato (WIN):**

-<br>- A customização deverá criar uma interface customizada, no TOTVS Gestão de Estoque, Compras e<br>Faturamento (RM Nucleus), para visualização dos dados de histórico de departamentos do contrato que Faturamento (RM Nucleus), para visualização dos dados de histórico de departamentos do contrato que foram armazenados na tabela customizada ZHISTDEPARTAMENTOCNT (requisito 01).

- Por meio da interface customizada, será possível apenas visualizar os dados de histórico de departamentos de contrato, não sendo permitido incluir, alterar e excluir registros.

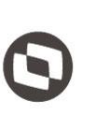

- A interface customizada ficará disponível como um anexo do contrato, no menu Contratos | Manutenção de Contratos | Anexos.

#### **Importante!**

- Neste requisito não está sendo prevista nenhuma implementação ou modificação em relatórios do TOTVS Gestão de Estoque, Compras e Faturamento.

### <span id="page-16-0"></span>**1.8.1.4** Detalhamento dos Campos

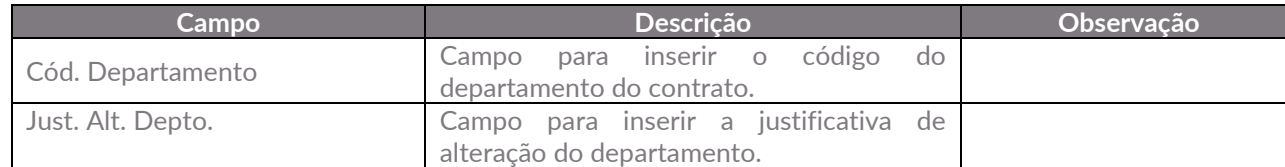

### <span id="page-16-1"></span>**1.9** Histórico de Atualização do Documento

#### <span id="page-16-2"></span>**1.9.1** Histórico de Versões

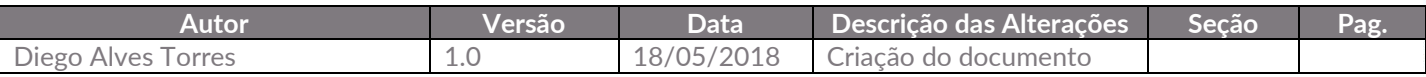

Este documento é propriedade da TOTVS. Todos os direitos reservados. ©